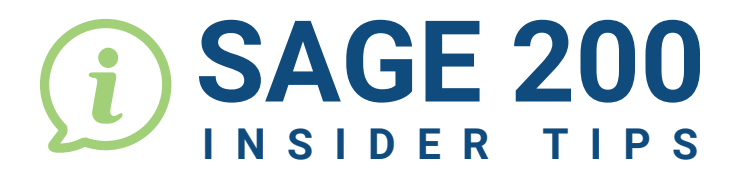

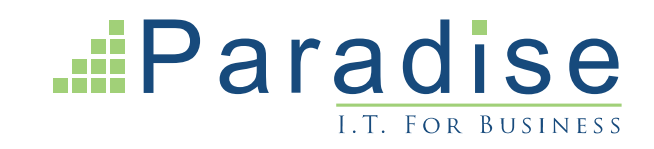

## **HOW TO USE THE SEARCH MENU TO LOCATE FUNCTIONS WITHIN SAGE 200**

Sage 200 Ξ Search menu...  $\alpha$ Locate the Search Menu on the lefthand side of the dashboard. Summaries  $\frac{1}{3}$  Business Intelligence Type in the function you wish to locate **2**within Sage, for example 'Sales Document', and click the magnifying sales document glass to search.  $=$ Sales document Ō Back to menu. (5 results found) Archived Sales Document Lines Archived Sales Documents Locate the function you are searching **ED** Sales Document Lines for and click it to open, in this case (iii) Sales Document Status 'Sales Document Status'. Sales Documents **Sales Document Status** Workspaces Reports Sales Document Status List (Filter: No filtering) Amend Details | Actions | Reports | Export | Print | Refresh Customer Code Customer Name **Document No** Document Type  $\overline{\mathbf{R}}$  $\overline{\phantom{a}}$  $\Box$  TIG001 **Tiger Build** 0000005104 15/10/2021 Sales Order  $\Box$  EPOS10 Store:Newcastle:EPOS10 0000005103 15/10/2021 Sales Order  $\Box$  TOT006 Total Home Care Liverpool 0000005102 15/10/2021 Sales Order

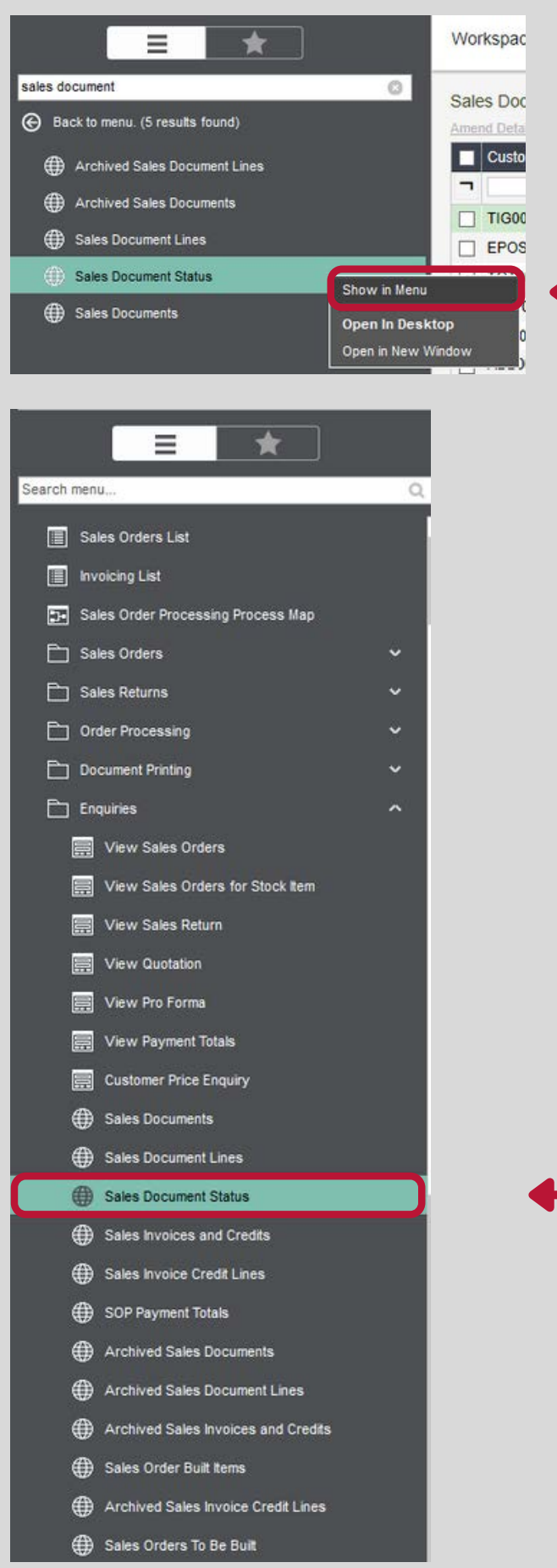

To see where your chosen function is within the menu, right-click the function and click the 'Show in Menu' option.

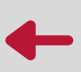

This will take you straight to where the option sits in the standard menu.

 $\bullet$ 

 $\bullet$ 

ò

Ċ

ó

ó

ó

ò

ò

ò

ö

ò ò

ò  $\bullet$ 

ò ò

 $\bullet$  $\bullet$  $\epsilon$ 

 $\bullet$  $\bullet$ 

ò  $\bullet$ 

 $\bullet$ ò  $\bullet$ 

ö ò

 $\bullet$  $\bullet$ 

ò  $\bullet$  $\bullet$ 

ò  $\bullet$ 

ò ò

 $\bullet$ ò ò

**END**